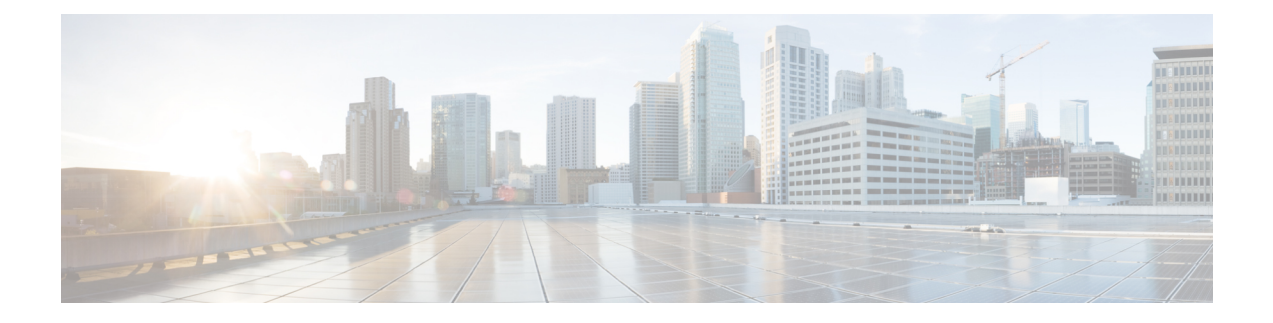

# デバイスのオンボーディングと管理

ここでは、次の内容について説明します。

- インベントリへのデバイスの追加 (1 ページ)
- ネットワーク デバイスの管理 (11 ページ)
- デバイスの状態 (Device State) (13 ページ)
- タグによるネットワークデバイスのフィルタ処理 (15 ページ)
- デバイスの詳細情報の取得 (16 ページ)
- デバイスのジョブ履歴の表示 (18 ページ)
- デバイスグループを使用したトポロジビューのフィルタ処理 (19 ページ)
- デバイスの編集 (22 ページ)
- デバイスの削除 (22 ページ)

## インベントリへのデバイスの追加

Crossworkにデバイスを追加する方法はいくつかあります。それぞれに独自の前提条件があり、 デバイスの追加を成功させるために必要です。デバイスが通信用とテレメトリ用に適切に設定 されていることを確認します。ガイドラインと設定例については、「新しいデバイスのテレメ トリの前提条件 (2 ページ)」と「Cisco NSO デバイスの設定例 (3 ページ)」を参照して ください。

ほとんどのユーザーの優先順位、メソッド、およびそれらの前提条件は次のとおりです。

- **1. Crosswork API** を使用したデバイスのインポート:これはすべての方法の中で最も時間が かからず、効率的ですが、プログラミングスキルと API の知識が必要です。詳細について は、『Inventory [Management](https://developer.cisco.com/docs/crosswork/#!inventory) APIs On Cisco Devnet』を参照してください。
- **2.** デバイスの **CSV** ファイルからデバイスをインポートする:この方法は時間がかかる場合 があります。この方法を最大限に活かすには、まず次の手順を実行する必要があります。
	- デバイスに関連付けるプロバイダーを作成します。[「プロバイダの追加について](b_CiscoCrossworkAdminGuide_4_4_chapter5.pdf#nameddest=unique_16)」を 参照してください。
- CSVファイルにリストされているすべてのデバイスとプロバイダに対応するクレデン シャルプロファイルを作成します。「[クレデンシャルプロファイルの作成」](b_CiscoCrossworkAdminGuide_4_4_chapter5.pdf#nameddest=unique_15)を参照し てください。
- 新しいデバイスのグループ化に使用するタグを作成します。「[タグの作成」](b_CiscoCrossworkAdminGuide_4_4_chapter5.pdf#nameddest=unique_19)を参照し てください。
- Crosswork から CSV テンプレートファイルをダウンロードし、必要なすべてのデバイ スを入力します。
- **3. UI**を使用したデバイスの追加:この方法は、入力時にすべてのデータが検証されるため、 3 つの方法の中で最もエラーが発生しにくい方法です。また、最も時間のかかる方法であ り、一度に追加するデバイスが少ない場合にのみ適しています。適用するプロバイダー、 クレデンシャルプロファイル、およびタグは事前に存在している必要があります。詳細に ついては、「UI を使用したデバイスの追加 (4 ページ)」を参照してください。
- **4. CiscoSR-PCE**プロバイダからの自動オンボーディング:この方法はかなり自動化されてお り、比較的簡単です。これらのデバイスに適用するデバイスとプロバイダのクレデンシャ ルプロファイルとタグは、事前に存在している必要があります。このソースからデバイス をオンボーディングした後、各デバイスを編集して、自動的に検出されないデバイス情報 を追加する必要があります。詳細については、「Cisco SR-PCE[プロバイダの追加」](b_CiscoCrossworkAdminGuide_4_4_chapter5.pdf#nameddest=unique_8)のプロ バイダプロパティを参照してください。
- **5.** ゼロタッチプロビジョニングを使用した自動オンボーディング:この方法は自動化されて いますが、最初にデバイスエントリを作成し、インストールのDHCPサーバーを変更する 必要があります。これらのデバイスに適用するデバイスとプロバイダのクレデンシャルプ ロファイルとタグは、事前に存在している必要があります。この方法を使用してデバイス をプロビジョニングおよびオンボーディングした後、各デバイスを編集して、自動的に提 供されない情報を追加する必要があります。詳細については、「[ゼロタッチプロビジョニ](b_CiscoCrossworkAdminGuide_4_4_chapter7.pdf#nameddest=unique_140) [ング](b_CiscoCrossworkAdminGuide_4_4_chapter7.pdf#nameddest=unique_140)」を参照してください。

Cisco Crosswork は、シングルスタック展開モードのみをサポートしています。デバイスは、 IPv4アドレスまたはIPv6アドレスのいずれか(両方ではない)でオンボーディングできます。 (注)

Cisco Crosswork にオンボーディングされているデバイスが Cisco Crosswork Data Gateway イン ターフェイスと同じサブネット上にある場合、それらは Cisco Crosswork Data Gateway のサウ スバウンドネットワーク上にある必要があります。これは、Cisco Crosswork Data Gateway が RPF チェックを実装しており、複数の NIC (2 NIC または 3 NIC) が展開されている、デバイ スの送信元アドレスが管理ネットワークまたはノースバウンドネットワーク上にないためで す。

### 新しいデバイスのテレメトリの前提条件

新しいデバイスをオンボーディングする前に、CiscoCrossworkでテレメトリデータを正常に収 集および送信するようにデバイスを設定する必要があります。次の項では、SNMP、NETCONF、

SSH、Telnet などのいくつかのテレメトリオプションの設定例を示します。管理する予定のデ バイスを設定するためのガイドとして使用します。

(注) SNMPv2 および SNMPv3(Auth/Priv)トラップがサポートされています。

#### オンボーディング前のデバイス設定

次のコマンドは、正しい SNMPv2 と NETCONF の設定、および SSH と Telnet のレート制限を 設定するオンボーディング前のデバイス設定の例を提供します。NETCONF設定は、デバイス が MDT 対応の場合にのみ必要です。

```
logging console debugging
logging monitor debugging
telnet vrf default ipv4 server max-servers 100
telnet vrf default ipv6 server max-servers 100
crypto key generate rsa
 exec-timeout 0 0
width 107
length 37
absolute-timeout 0
!
snmp-server community public RO
snmp-server community robot-demo2 RO
snmp-server ifindex persist
ntp
server <NTPServerIPAddress>
!
ssh server v2
ssh server vrf default
ssh server netconf vrf default
ssh server logging
ssh server rate-limit 100
ssh server session-limit 100
!
netconf agent tty
!
netconf-yang agent
ssh
!
```
#### **SNMPv3** オンボーディング前のデバイス設定

SNMPv3データ収集を有効にする場合は、前の項のSNMPv2設定コマンドを繰り返し、次のコ マンドを追加します。

snmp-server group grpauthpriv v3 priv notify v1default snmp-server user <user-ID> grpauthpriv v3 auth md5 <password> priv aes 128 <password>

### **Cisco NSO** デバイスの設定例

Cisco Network Services Orchestrator(Cisco NSO)をプロバイダとして使用して Cisco Crosswork で管理するデバイスを設定する場合は、Cisco NSO デバイスの設定が次の例のガイドラインに 従っていることを確認してください。

この例では、デバイス ID としてホスト名を使用する Cisco NSO 設定を示します。CSV ファイ  $\nu$ を使用してデバイスをインポートする場合は、ROBOT PROVDEVKEY HOST NAME を provider\_node\_key フィールドの列挙値として使用します。ここで使用する例のホスト名 **RouterFremont** は、CSV ファイル内のデバイスのホスト名と一致する必要があります。

**configure set devices device RouterFremont address 198.18.1.11 port 22 set devices device RouterSFO address 198.18.1.12 port 830**

次に、リモート名とパスワードが「cisco」の「cisco」という認証グループを作成する例を示し ます。次に、「Router」で始まる名前のすべてのデバイスを、ned-id「cisco-iosxr-nc-6.6」を使 用して「netconf」のデバイスタイプに設定します。最後に、名前が「Router」で始まるすべて のデバイスを「cisco」認証グループに割り当てます。環境に合うように次の設定を編集しま す。

**set devices authgroups group cisco default-map remote-name cisco remote-password cisco set devices device Router\* device-type netconf ned-id cisco-iosxr-nc-6.6 set devices device Router\* authgroup cisco**

次の CLI コマンドは、SSH キーのロックを解除してすべてのデバイスから取得します。Cisco NSOは、各デバイスの現在の設定をアップロードして現在の設定を保存することでデバイスと 同期します。次のコマンドを使用してデバイス、Cisco NSO、および Cisco Crosswork アプリ ケーションが共通の設定から開始されていることを確認することが重要です。

```
set devices device Router* state admin-state unlocked
request devices device Router* ssh fetch-host-keys
request devices device Router* sync-from
commit
```
### **UI** を使用したデバイスの追加

UI を使用してデバイスを 1 つずつ追加するには、次の手順に従います。通常の状況では、い くつかのデバイスを追加する場合にのみこの方法を使用します。

- ステップ **1** メインメニューから **[**デバイス管理(**Device Management**)**]** > **[**ネットワークデバイス(**Network Devices**)**]** を選択します。
- ステップ2 <sup>1</sup>をクリックします。
- ステップ **3** 次の表に示すように、新しいデバイスの値を入力します。
- ステップ **4** [保存(Save)] をクリックします。すべての必須フィールドに入力するまで、[保存(Save)] ボタンは無 効になります。
- ステップ **5** (オプション)デバイスをさらに追加するには、この手順を繰り返します。

表 **<sup>1</sup> : [**新しいデバイスの追加(**Add New Device**)**]** ウィンドウ(**\* <sup>=</sup>**必須)

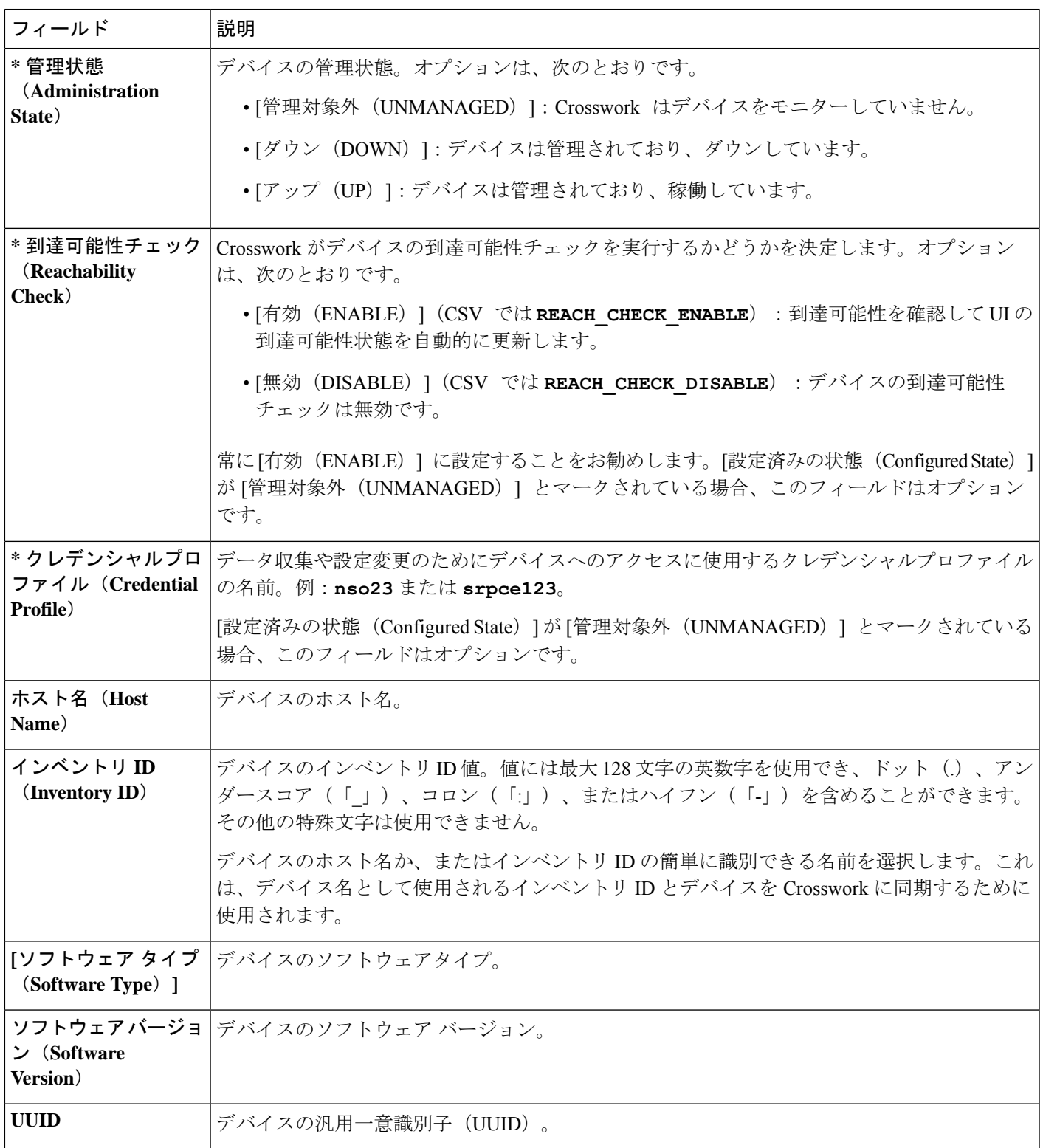

 $\overline{\phantom{a}}$ 

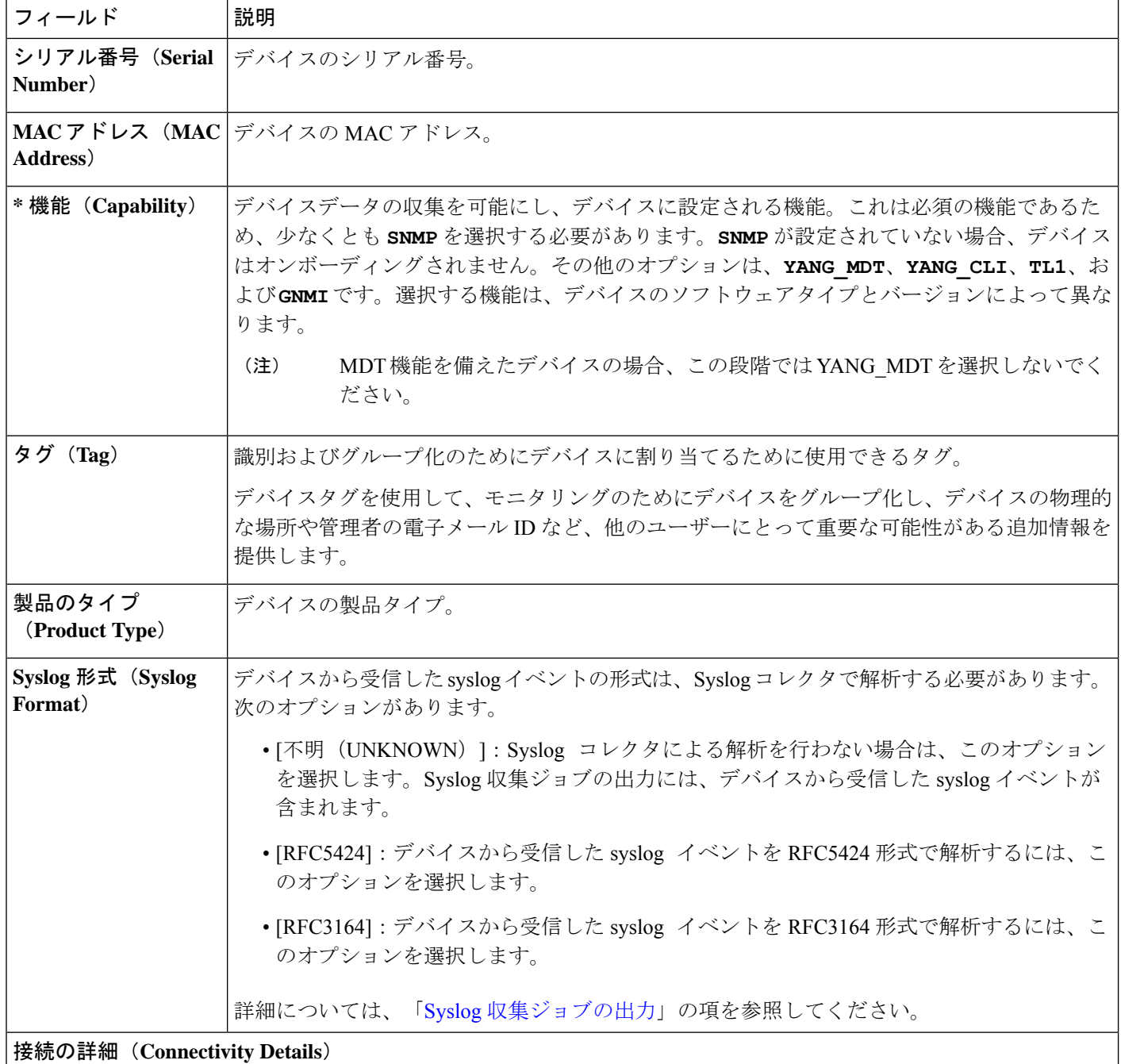

I

ш

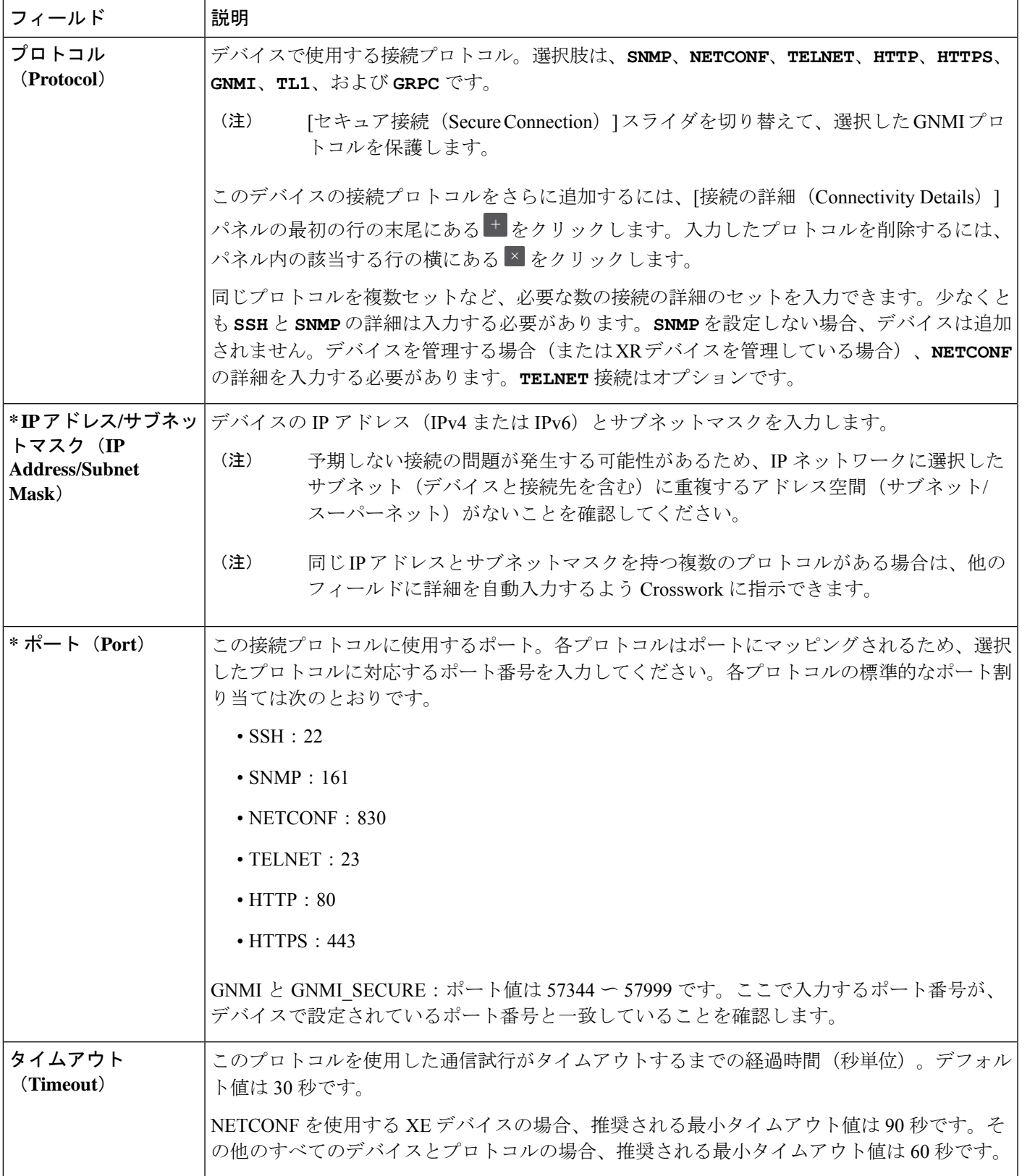

 $\overline{\phantom{a}}$ 

I

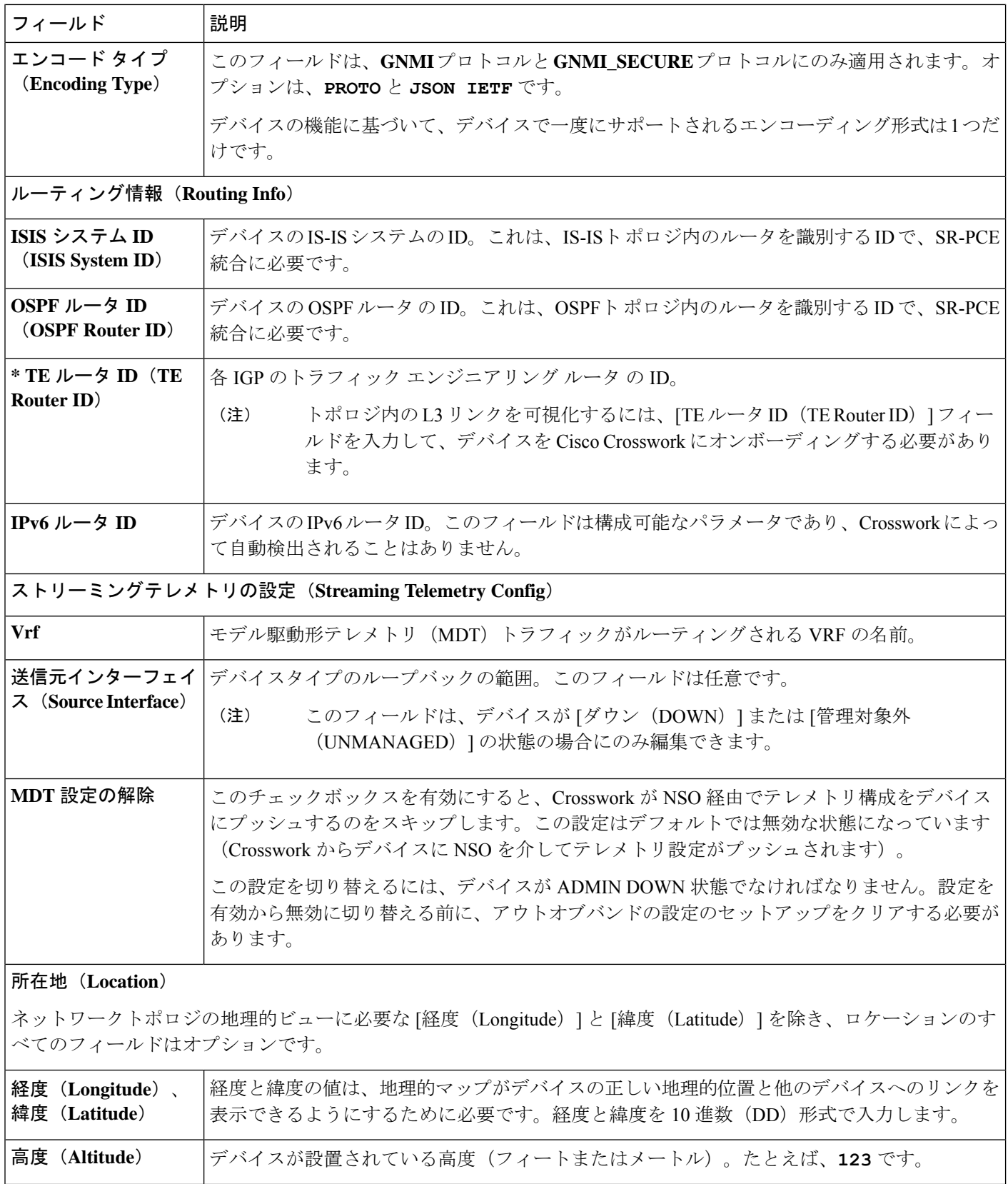

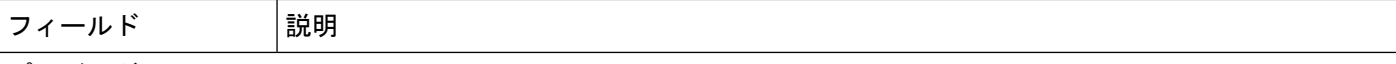

#### プロバイダとアクセス(**Providers and Access**)

このデバイスにプロバイダを追加するには、[プロバイダとアクセス(Providers and Access)] パネルの最初の行の末 尾にある <sup>+</sup> をクリックします。入力したプロバイダを削除するには、パネル内のその行の横にある × をクリックし ます。

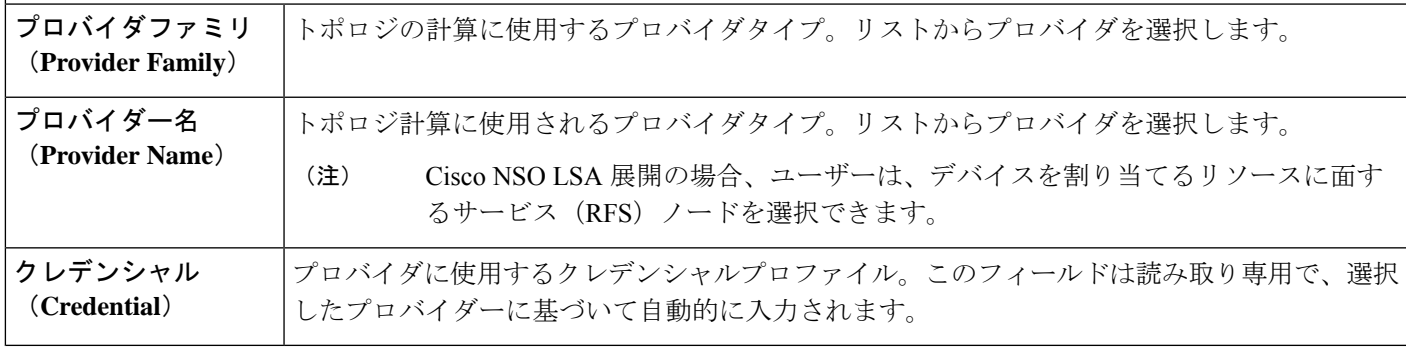

### **CSV** ファイルからのインポートによるデバイスの追加

複数のデバイスを指定するCSVファイルを作成し、Crossworkにインポートするには、次の手 順を実行します。

CSV ファイルからデバイスをインポートすると、まだデータベースにないデバイスが追加さ れ、デバイスレコード内のデータが、インポートされたデバイスのものと一致する [インベン トリキータイプ (Inventory Key Type) 1フィールド値で上書きされます (これは、システムに よって設定され、インポートの影響を受けないUUIDを除外します)。このため、インポート する前に、すべての現在のデバイスのバックアップコピーをエクスポートすることをお勧めし ます。

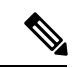

- CSV ファイルを使用して多数のデバイスをインポートしている間に、[TE ルータ ID(TE Router ID)] フィールドの値を入力する必要があります。 (注)
	- Firefoxブラウザを使用して誤ったCSV値を持つ多数のデバイスをインポートすると、ウィ ンドウが使用できなくなることがあります。この場合は、新しいタブまたはウィンドウで Cisco Crosswork にログインし、正しい CSV 値でデバイスをオンボーディングします。
- ステップ **1** メインメニューから **[**デバイス管理(**Device Management**)**]** > **[**ネットワークデバイス(**Network Devices**)**]** を選択します。デフォルトでは、[ネットワークデバイス(Network Devices)] タブが表示されます。

ステップ2  $\boxdot$ をクリックして、[CSV ファイルのインポート (Import CSV File) 1ダイアログボックスを開きます。

ステップ **3** インポートするデバイス CSV ファイルをまだ作成していない場合:

- a) [ Device Management template (\*.csv) 」サンプルファイルのダウンロード (Download sample 'Device Management template (\* .csv)' file)] リンクをクリックし、CSV ファイルテンプレートをローカルスト レージリソースに保存します。
- b) 任意のツールを使用してテンプレートを開きます。ファイルに行を追加します(デバイスごとに1 行)。
	- 各デバイスの TE ルータ ID 値が入力されていることを確認します。この値は、SR-PCE から学習したトポロジ内のデバイスを一意に識別するために使用されます。各デバイ スの有効な TE ルータ ID がない場合、トポロジは表示されません。 (注)
		- デバイスのインポート後またはデバイスのオンボーディング後は、TE ルータ ID を変 更しないでください。インポート後にデバイスの TE ルータ ID を変更する必要がある 場合は、次の手順を実行します。
		- **1.** デバイスを Crosswork から削除する必要があります。
		- **2.** すべての SR-PCE プロバイダを削除する必要があります。
		- **3.** 新しい TE ルータ ID を使用してデバイスを再度オンボーディングします。
		- **4.** SR-PCE プロバイダを再度追加します。

同じフィールド内で複数のエントリを区切るには、セミコロンを使用します。それらのエントリ間に 2つのセミコロンをスペースなしで使用することで、フィールドを空白のままにすることを示します。 複数のエントリをセミコロンで区切る場合は、各フィールドに値を入力する順序が重要であることに 注意してください。たとえば、[接続タイプ(ConnectivityType)] フィールドに**SSH;SNMP;NETCONF** と入力し、[接続ポート(Connectivity Port)] フィールドに **22;161;830** と入力した場合、エントリの 順序によって 2 つのフィールド間のマッピングが決定されます。

- SSH:ポート 22
- SNMP:ポート 161
- NETCONF:  $\mathcal{R} \mathcal{R}$  830

入力する必要があるフィールドと必須値のリストについては、UI を使用したデバイスの追加 (4 ペー ジ)の [新しいデバイスの追加(Add New Device)] フィールドのテーブルを参照してください。

ファイルを保存する前にサンプルデータ行を必ず削除してください。削除しないと、必要なデータと ともにインポートされます。インポート中は無視されるため、列ヘッダー行はそのままでかまいませ  $h_n$ 

- c) 完了したら、新しい CSV ファイルを保存します。
- ステップ4 [参照 (Browse) ]をクリックし、作成したCSVファイルに移動した後、[開く (Open) ]をクリックして選 択します。
- ステップ **5** CSV ファイルを選択した状態で、[インポート(Import)] をクリックします。
	- CSVファイルを使用してUI経由でデバイスまたはプロバイダをインポートする場合、ユーザー は操作が完了するまで待機する必要があります。操作の進行中に「インポート (Import) 1ボタ ンをクリックすると、各デバイスまたはプロバイダのエントリの重複が発生します。 (注)

ステップ **6** エラーを解決し、デバイスの到達可能性を確認します。

デバイスが最初にインポートされたときに、そのデバイスが到達不能または動作不能として表示されるの は正常です。ただし、30分後に到達不能または動作不能と表示される場合は、調査が必要な問題がある可 能性があります。調査するには、**[**デバイス管理(**Device Management**)**]** > **[**ジョブ履歴(**Job History**)**]** を 選択し、[ステータス (Status) ]列に表示されるエラーアイコンをクリックします。一般的な問題として、 関連付けられたクレデンシャルプロファイルに正しいクレデンシャルが含まれていないことが挙げられま す。これをテストするには、サーバーで端末ウィンドウを開き、関連付けられているクレデンシャルプロ ファイルで指定されたプロトコルとクレデンシャルを使用してデバイスにアクセスします。

ステップ **7** デバイスを正常にオンボーディングしたら、Cisco Crosswork Data Gateway インスタンスにそれらをマッピ ングする必要があります。

### **CSV** ファイルへのデバイス情報のエクスポート

デバイスリストをエクスポートすると、すべてのデバイス情報が CSV ファイルにエクスポー トされます。デバイスリストのエクスポートは、システム内のすべてのデバイスのレコードを 一度に保持するのに便利です。必要に応じて CSV ファイルを編集して再インポートし、既存 のデバイスデータを上書きすることもできます。

エクスポートしたデバイス CSV ファイルには、各デバイスのクレデンシャルプロファイルの 名前のみが含まれ、クレデンシャル自体は含まれません。

- ステップ **1** メインメニューから **[**デバイス管理(**Device Management**)**]** > **[**ネットワークデバイス(**Network Devices**)**]** を選択します。デフォルトでは、[ネットワークデバイス(Network Devices)] タブが表示されます。
- ステップ **2** (オプション)必要に応じてデバイスリストをフィルタ処理します。
- ステップ **3** エクスポートするデバイスのチェックボックスをオンにします。すべてのデバイスをエクスポートするよ うに選択するには、列の上部にあるチェックボックスをオンにします。
- ステップ4 <sup>ト</sup>クシリックします。CSVファイルを保存する際に使用するパスとファイル名を選択するか、またはすぐ に開くかを確認するプロンプトがブラウザに表示されます。

## ネットワーク デバイスの管理

CiscoCrossworkの[ネットワークデバイス(Network Devices)]ウィンドウには、すべてのデバ イスとそのステータスが統合されたリストが表示されます。[ネットワークデバイス(Network Devices)] ウィンドウを表示するには、**[**デバイス管理(**Device Management]** > **[**ネットワーク デバイス(**NetworkDevices**)**]**を選択します。デフォルトでは、[ネットワークデバイス(Network Devices)] タブが表示されます。

I

図 **<sup>1</sup> : [**ネットワークデバイス(**Network Devices**)**]** ウィンドウ

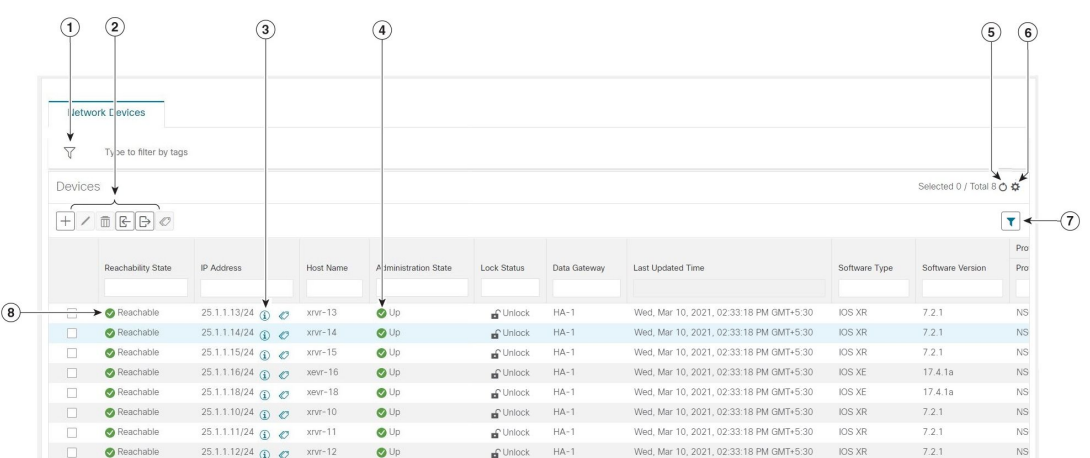

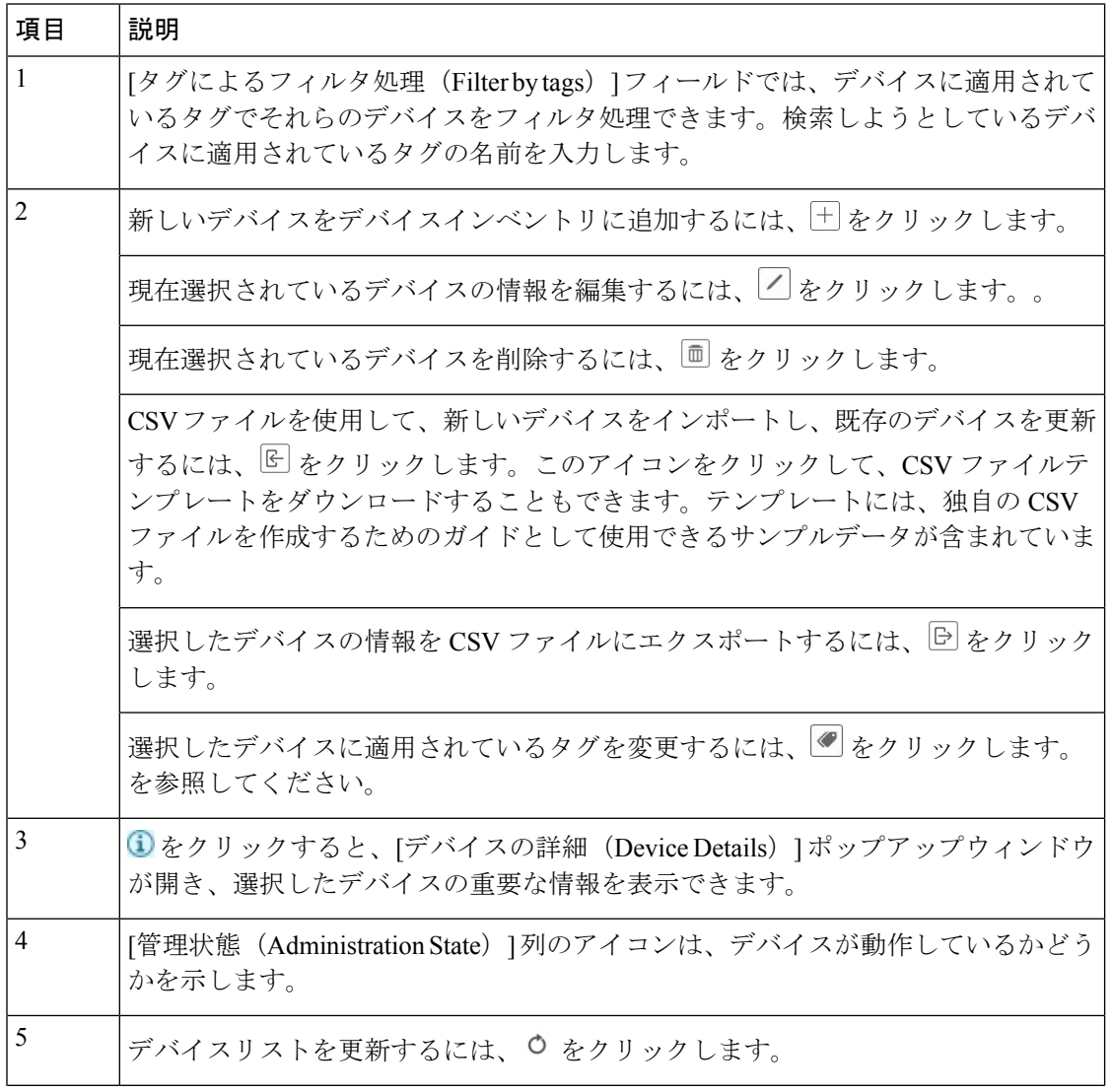

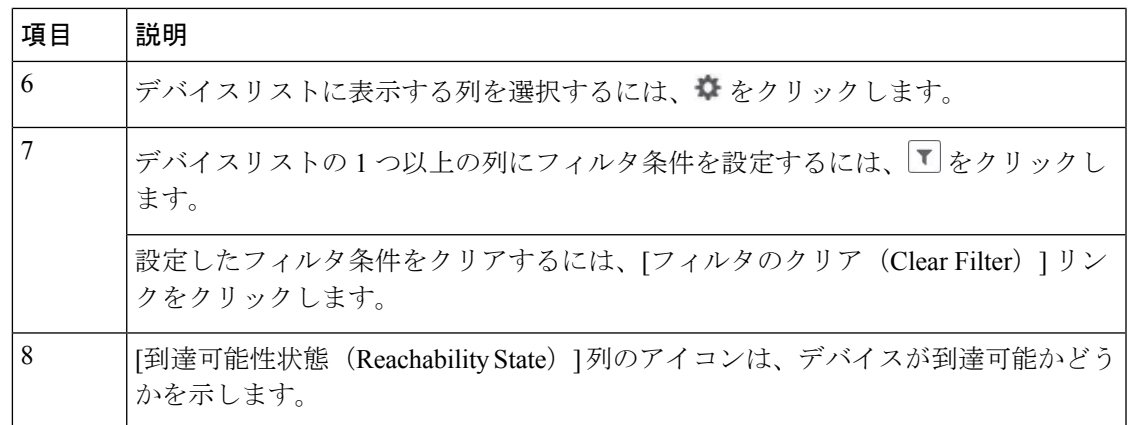

## デバイスの状態(**Device State**)

CiscoCrossworkは、使用するプロバイダーと管理対象デバイスの到達可能性状態、および到達 可能な管理対象デバイスの動作状態および NSO 状態を計算します。次の表のアイコンを使用 してこれらの状態を示します。

#### 表 **2 :** デバイス状態アイコン

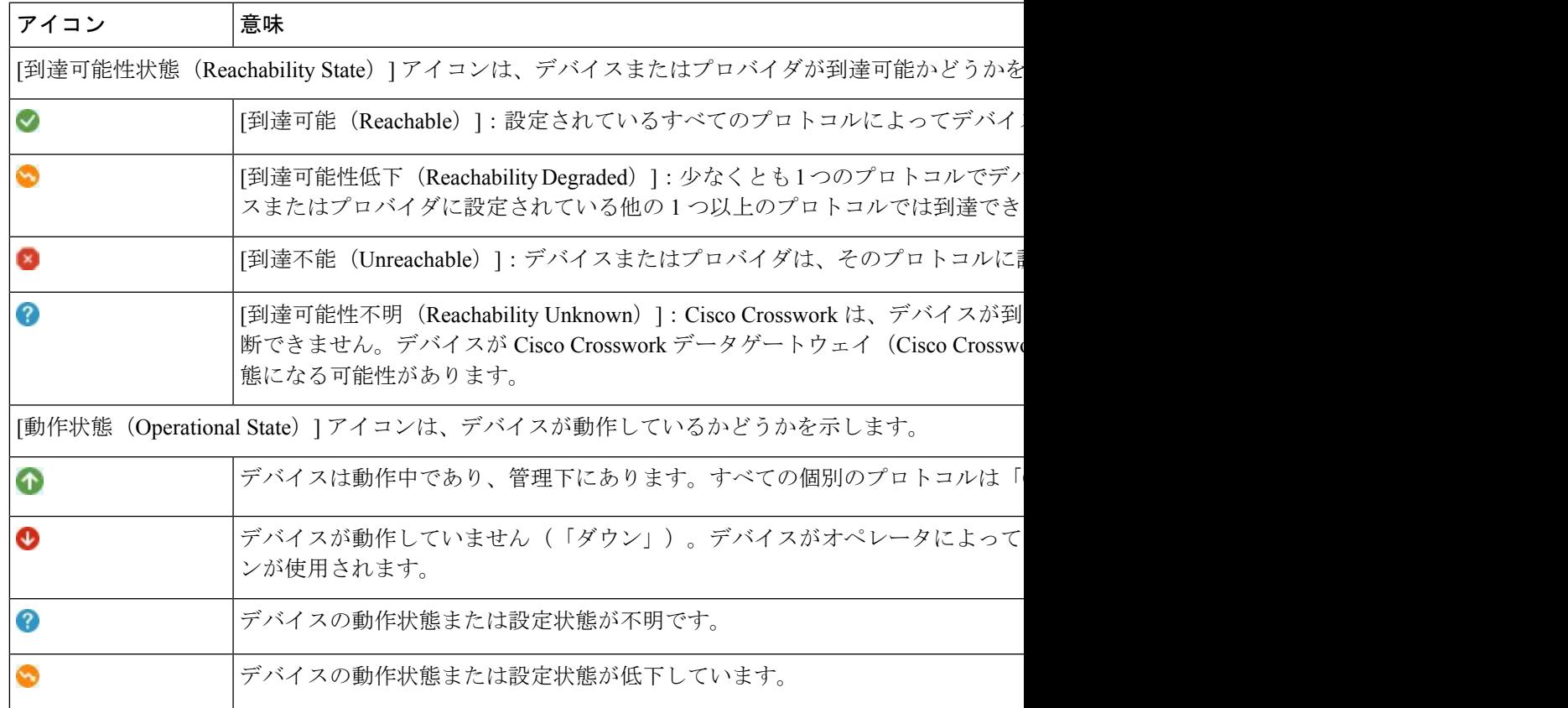

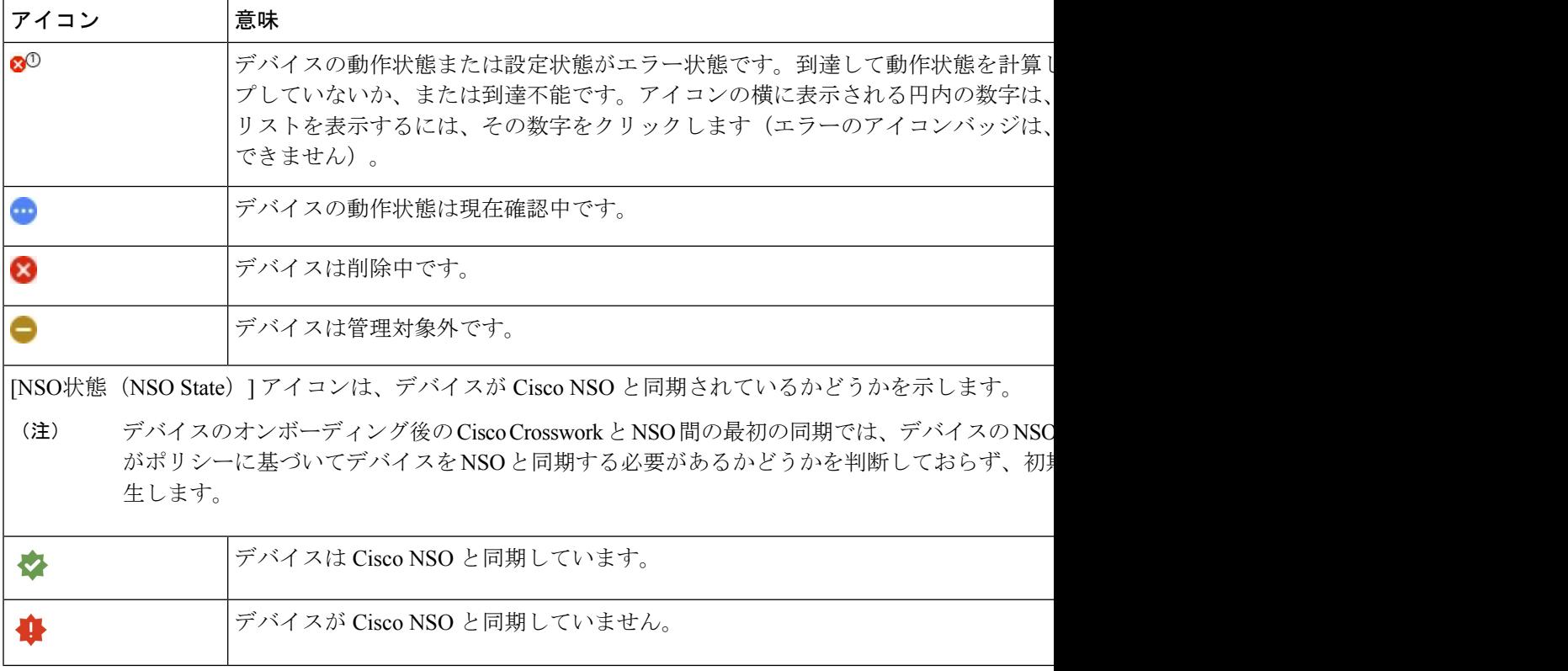

デバイスの到達可能性状態は次のように計算されます。

- 1. デバイスの設定状態(ユーザーによる設定)が[アップ(UP)]である限り、到達可能性は 常にデバイスごとに計算されます。デバイスが管理上 [ダウン (DOWN) ] または [管理対 象外(UNMANAGED)] の場合は計算されません。
- **2.** 到達可能性の状態は常に [到達可能(REACHABLE)]、[到達不能(UNREACHABLE)]、 または [不明 (UNKNOWN) ] のいずれかです。
	- 少なくとも 1 つのプロトコルを介してデバイスへのルートが 1 つ以上あり、かつ、デ バイスが検出可能な場合、到達可能性状態は「到達可能 (REACHABLE) ] です。
	- 1 つのプロトコルを介したデバイスへのルートがない場合、またはデバイスが応答し ない場合、到達可能性状態は「到達不能 (UNREACHABLE) 1です。
	- デバイスが [管理対象外(UNMANAGED)] の場合、到達可能性状態は [不明 (UNKNOWN)] です。

デバイスの動作状態は次のように計算されます。

- **1.** (ユーザーが設定した)デバイスの動作状態が[アップ(UP)]である限り、動作状態は常 に各デバイスに対して計算されます。デバイスが管理上 [ダウン (DOWN) ] または [管理 対象外 (UNMANAGED) ]の場合は計算されません。
- **2.** 動作状態は常に [OK] または [エラー(ERROR)] です。
- **3.** デバイスを管理上 OK の状態にするには、デバイスが到達可能で検出可能である必要があ ります。その他の到達可能性状態は [エラー (ERROR) ] です。
- **4.** XR デバイスまたは XE デバイスの場合のみ、管理上 OK の状態では、Crosswork ホストと デバイスクロック間のクロックドリフトの差がデフォルトの値(現在は2分)よりも小さ いことも必要です。
- $\label{eq:1}$
- 一部のタイムゾーン設定では、実際にクロックドリフトが存在しない場合にクロックドリフト エラーが発生することがわかっています。この問題を回避するには、UTC時間を使用するよう にデバイスを設定します。 (注)

## タグによるネットワークデバイスのフィルタ処理

タグを作成して特定のデバイスに割り当てることで、デバイスの物理的な位置やその管理者の 電子メール ID など、他のユーザーにとって重要な可能性のある追加情報を簡単に提供できま す。また、タグを使用して、デバイスを一覧表示する任意のウィンドウで同じか、または類似 するタグを持つデバイスを検索してグループ化することもできます。

タグでデバイスをフィルタ処理するには、次の手順を実行します。

- ステップ **1** メインメニューから **[**デバイス管理(**Device Management**)**]** > **[**ネットワークデバイス(**Network Devices**)**]** を選択します。
- ステップ **2** ユーザーインターフェイスの上部にある [入力してタグでフィルタ処理(Type to filter by tag)] バーに、タ グ名のすべてまたは一部を入力します。

[入力してタグでフィルタ処理 (Type to filter by Tags) ] バーには、先行入力機能があります。入力を開始す ると、これまでに入力したすべての文字に一致するタグのドロップダウンリストが表示されます。使用可 能なすべてのタグをドロップダウンリストに表示するには、**\*** を入力します。

- ステップ **3** フィルタに追加するタグの名前を選択します。[入力してタグでフィルタ処理(Type to filter by tags)] フィ ルタバーにフィルタが表示されます。テーブルまたはマップには、そのタグを持つデバイスのみが表示さ れます。
- ステップ **4** 複数のタグでフィルタリングする場合は次の手順を実行します。
	- a) フィルタの一部として設定する追加タグごとに、手順 2 と 3 を繰り返します。
	- b) 必要なすべてのタグを選択したら、[フィルタの適用(Apply Filters)] をクリックします。テーブルま たはマップには、フィルタ内のすべてのタグに一致するタグを持つデバイスのみが表示されます。
- ステップ **5** すべてのタグフィルタをクリアするには、[フィルタのクリア(Clear Filters)] リンクをクリックします。 複数のタグを含むフィルタからタグを削除するには、フィルタ内のそのタグの名前の横にある [X] アイコ ンをクリックします。

## デバイスの詳細情報の取得

#### **[**デバイス管理(**Device Management**)**]** > **[**ネットワークデバイス(**Network Devices**)**]** を選択

し、[ネットワークデバイス(Network Devices)] タブにデバイスのリストを表示するたびに、 リストされているデバイスの横にある いをクリックすると、そのデバイスに関する詳細情報 を取得できます。このアイコンをクリックすると、[デバイス名の詳細 (Details for DeviceName) ] ポップアップウィンドウが開きます。次に例を示します。

#### 図 **2 : [**デバイス名の詳細(**Details for DeviceName**)**]** ウィンドウ

 $\times$ 

Details for 1bce17d4-5219- $\vee$  Connectivity Details Protocol IP Address/Port Timeout SSH  $10.$ 60 **D** TELNET  $10.$ 60  $10.$ SNMP 60 **Z NETCONF**  $10.$ 60  $\vee$  Identifiers **Key Type Inventory ID** Host Name spnac-a9k-s105 **UUID** 1bce17d4-5219-Node IP 10 Serial # 256E Mac Address 0050  $\vee$  Hardware/Software Product Type CISCO-XRv9000 Product Family Cisco XRv9K Product Series Cisco XRV9000 Series Virtual Routers Manufacturer Cisco Systems Inc. Software Type IOS XR Software Version 6.6.3 Capability YANG\_MDT;SNMP;YANG\_CLI  $\vee$  Routing Info ISIS System ID **OSPF Router ID** TE Router ID 10  $\vee$  Streaming Telemetry config Telemetry Interface default Source VRF  $\vee$  Location **Civic Address** Latitude 41.9 Longitude 12.4 Altitude  $\vee$  Providers and Access Local Config Device Key cw-Provider Name nso7 **Credential Profile** nso-creds Compute Config **Provider Name Credential Profile** 

ポップアップウィンドウの上部にある [接続の詳細(Connectivity Details)] 領域を展開します (まだ展開していない場合)。この領域には、すべてのトランスポートタイプの到達可能性ス テータスが表示されます。

必要に応じて、ポップアップウィンドウの他の領域を展開したり、折りたたんだりします。 をクリックしてウィンドウを閉じます。

## デバイスのジョブ履歴の表示

CiscoCrossworkは、デバイス関連のジョブに関する情報を収集して保存します。作成、更新、 および削除のすべてのアクティビティを追跡するには、次の手順を実行します。

ステップ **1** メインメニューから **[**デバイス管理(**Device Management**)**]** > **[**インベントリジョブ(**Inventory Jobs**)**]** を 選択します。[インベントリジョブ (Inventory Jobs) ] ウィンドウが開き、次のようなデバイス関連のすべ てのジョブのログが表示されます。

図 **<sup>3</sup> : [**インベントリジョブ(**Inventory Jobs**)**]** ウィンドウ

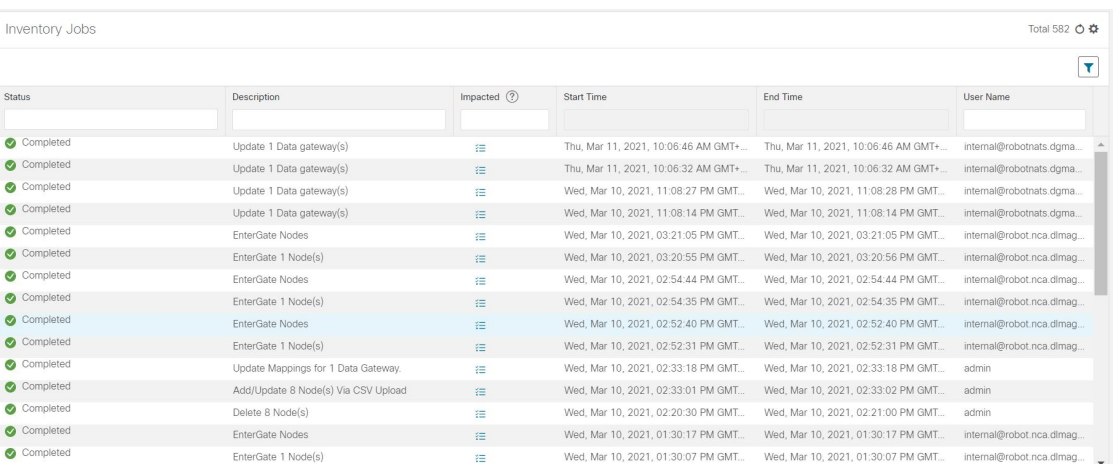

ジョブは作成時刻の降順に表示されます。最新のジョブが最初に表示されます。テーブル内のデータをソー トするには、列の見出しをクリックします。もう一度列の見出しをクリックすると、ソートの昇順と降順 が切り替わります。

- ステップ2 [ステータス (Status) ]列には、完了、失敗、実行中、部分的、および警告の状態タイプが表示されます。 失敗したジョブまたは部分的なジョブの場合に詳細を確認するには、エラーの横にある ● をクリックし ます。
	- デバイスに到達できない場合でも、ステータスが[成功 (Successful) ]と表示される場合があり ます。表示されているジョブのステータスが正しいことを確認するには、デバイスのステータ スも調べます (「デバイス管理 (Device Management) ] > [ネットワークデバイス (Network Devices) ]) 。 (注)

## デバイスグループを使用したトポロジビューのフィルタ 処理

さまざまな目的でデバイスを識別、検索、およびグループ化するためにデバイスグループを作 成できます。デバイスグループでは、そのデバイスグループに固有のデータを視覚化して拡大 できます。これにより、画面上の乱雑さが軽減され、最も重要なデータに集中できます。たと えば、次の図では、東海岸のデバイスグループが選択されており、トポロジマップに拡大表示 されています。また、[デバイス(Devices)]テーブルには、東海岸のデバイスグループに属す るデバイスのみが表示されていることに注意してください。

図 **<sup>4</sup> :** トポロジマップでのデバイスグループの選択

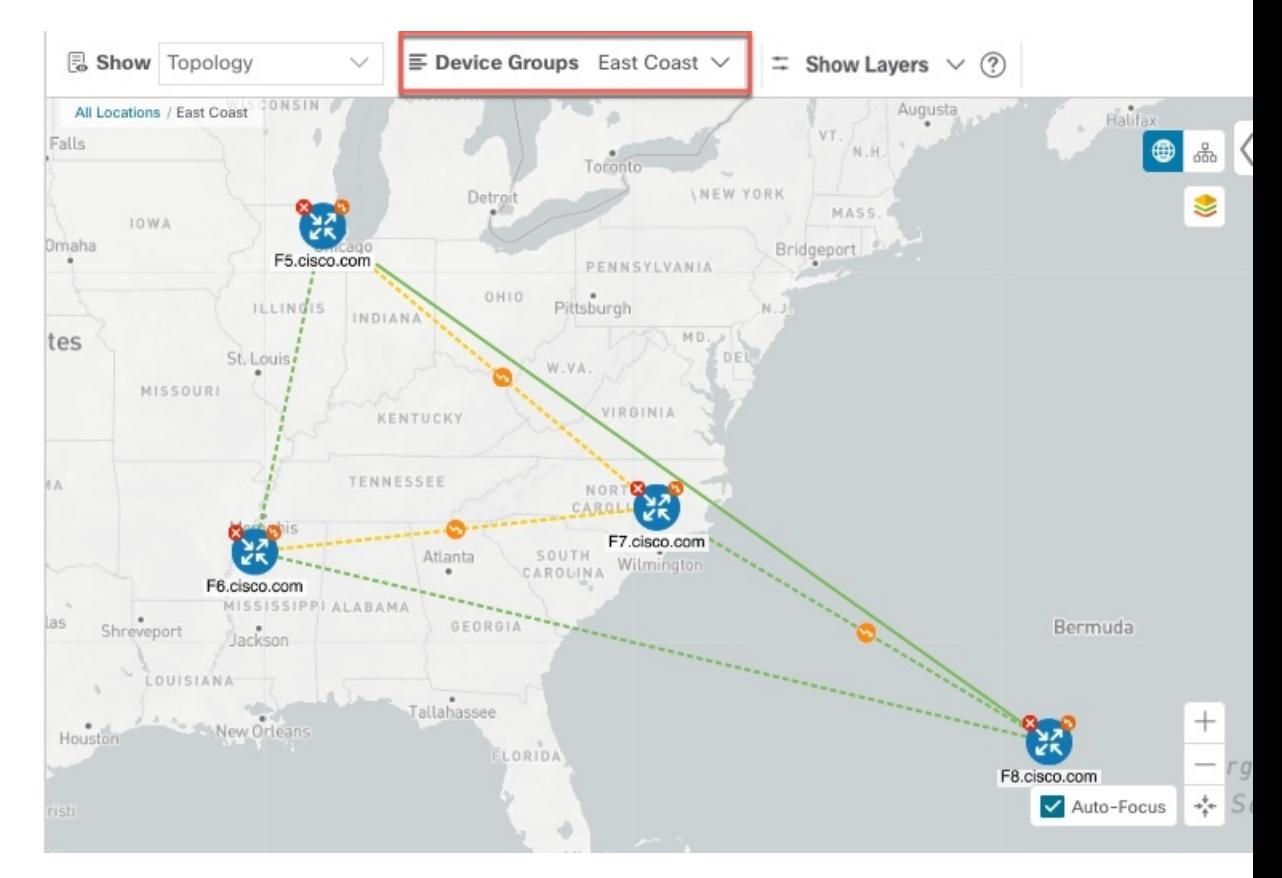

[デバイスグループ(Device Groups)] ウィンドウ(**[**デバイス管理(**Device Management**)**]** > **[**グループ(**Groups**)**]**)では、デバイスグループを作成および管理できます。デフォルトで は、すべてのデバイスが最初は [未割り当てデバイス (Unassigned Devices) ] グループに表示 されます。

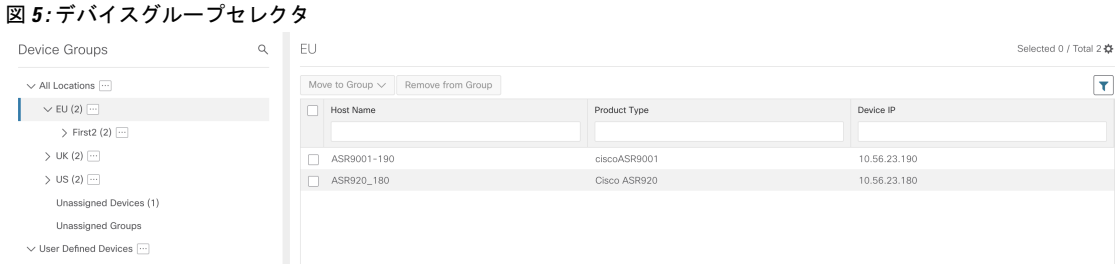

### デバイスグループの作成と変更

デバイスグループ、およびグループへのデバイスの割り当ては、手動(この項で説明)または 自動(次の項で説明)で実行できます。

- ステップ **1** メインメニューから **[**デバイス管理(**Device Management**)**]** > **[**グループ(**Groups**)**]** を選択します。
- ステップ2 新しいサブグループを追加するには、[すべての場所 (AllLocations) ]の横にある<sup>[11]</sup> をクリックします。 [すべての場所(All Locations)] の下に新しいサブグループが追加されます。
- ステップ **3** デバイスをグループに追加するには、右ペインの [未割り当てのデバイス(Unassigned Devices)] でデバイ スを選択し、「グループに移動 (Move to Group) ]ドロップダウンから適切なグループを選択します。
- ステップ **4** 既存グループの下で、サブグループを編集、削除、または追加するには、[デバイスグループ(Device

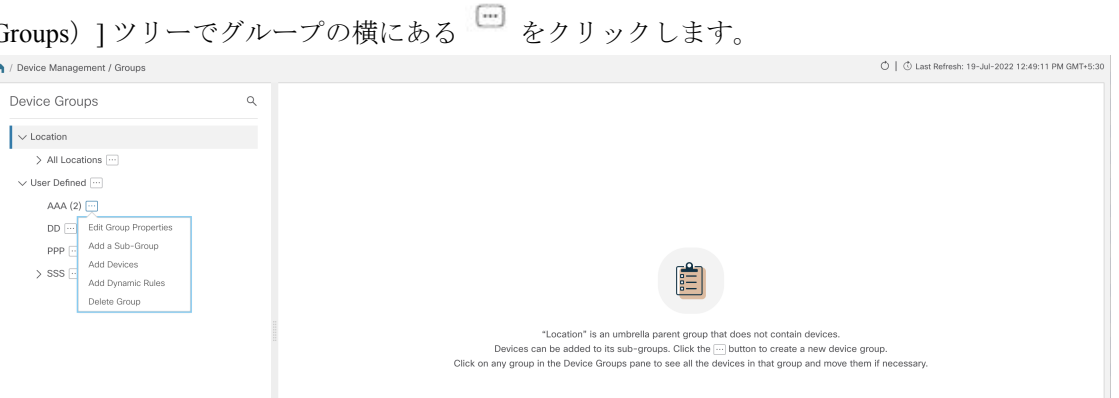

ステップ **5** グループの追加、削除、または編集(名前の変更または移動)を選択します。グループを削除すると、そ のグループに属しているすべてのデバイスが [未割り当てデバイス (Unassigned Devices) ] グループに移動 します。また、グループを削除すると、そのグループのサブグループがすべて削除されます。

(注) デバイスは、1 つのデバイスグループにのみ属することができます。

ステップ6 [保存 (Save) ] をクリックします。

### ダイナミック デバイス グループの有効化

デバイスホスト名で正規表現 (regex) を使用して、デバイスグループを動的に作成し、未割り 当てのデバイスをこれらのグループに自動的に追加するルールを作成できます。ルールに一致 する新たに追加または検出されたデバイスは、適切なグループに配置されます。

```
(注)
```
ダイナミックルールは、すでにグループに属しているデバイスには適用されません。ルールで 考慮されるようにするデバイスは、[未割り当てデバイス (Unassigned Devices) ]に移動する必 要があります。

#### 始める前に

[ダイナミックグループ (Dynamic Groups) ] ダイアログに示されている例に従うこともできま すが、正規表現に精通していると有利です。

- ステップ **1** メインメニューから **[**デバイス管理(**Device Management**)**]** > **[**グループ(**Groups**)**]** を選択します。
- ステップ **2** [すべての場所(All Locations)] > [動的グループ化ルールの管理(Manage Dynamic Grouping Rule)] の横に

ある □ をクリックします。

- ステップ3 [他の詳細と例の表示 (Show more details and examples) 1をクリックして、必要な [ホスト名 (Host Name) 1 フィールドと [グループ名(Group Name)] フィールドに入力します。
- ステップ **4** [未割り当てデバイス(Unassigned Devices)] グループに既存のデバイスがある場合は、[ルールのテスト (Test Rule)] をクリックして、作成されるグループ名のタイプのサンプリングを表示します。
- ステップ **5** [ルールの有効化(Enable Rule)] トグルをオンにして、ルールを有効にします。ルールが有効になると、 システムは未割り当てのデバイスを 1 分おきに確認し、ルールに基づいてそれらを適切なグループに割り 当てます。
- ステップ6 [保存 (Save) ] をクリックします。
- ステップ7 この方法で作成されたグループは、最初は「未割り当てグループ (Unassigned Groups) 1の下に表示されま す(ルールが初めて有効になったときに作成されます)。新たに作成したグループを必要なグループ階層 に移動します。
- ステップ **8** 新しく作成した未割り当てグループを適切なグループに移動するには、次の手順を実行します。
	- a) すべてのロケーションの横にある □ をクリックし、「サブグループを追加 (Add a Sub-Group) 1をク リックします。
	- b) 新しいグループに詳細を入力して [作成 (Create) ] をクリックします。
	- c) 左ペインから未割り当てのデバイスをクリックします。
	- d) 右側のペインから、移動するデバイスを選択し、[グループに移動 (Move to Group) ] をクリックして 適切なグループに移動します。

### デバイスの編集

デバイスの情報を更新するには、次の手順を実行します。

デバイスを編集する前に、変更するデバイスの CSV バックアップをエクスポートしておくこ とをお勧めします。

- ステップ **1** メインメニューから **[**デバイス管理(**Device Management**)**]** > **[**ネットワークデバイス(**Network Devices**)**]** を選択します。
- ステップ **2** (オプション)特定の列をフィルタ処理してデバイスのリストをフィルタ処理します。
- ステップ3 変更するデバイスのチェックボックスをオンにし、<a>
- ステップ **4** 必要に応じて、デバイスに設定されている値を編集します。
	- 既存のフィールドに加えて、選択したデバイスに設定されているデータゲートウェイを表示す ることもできます。このフィールドは読み取り専用です。 (注)
- ステップ **5** [保存(Save)] をクリックします。[保存(Save)] ボタンは、すべての必須フィールドの入力が完了する まではグレー表示されます。
- ステップ **6** エラーを解決し、デバイスの到達可能性を確認します。

## デバイスの削除

次の手順を実行して、デバイスを削除します。

#### 始める前に

- SR-PCE プロバイダーの [auto-onboard] プロパティを [管理(managed)] または [管理対象 外(unmanaged)] オプションに設定した場合は、1 つ以上の SR-PCE の [自動オンボード (auto-onboard) ] を [オフ (off) ] に設定します。
- デバイスを削除する前に、デバイスが切断され、電源がオフになっていることを確認しま す。
- デバイス が MDT 機能を備えた Cisco NSO にマッピングされ、テレメトリ設定がプッシュ されると、それらの設定はデバイスから削除されます。
- [自動オンボード(auto-onboard)] が [オフ(off)] に設定されていないためにまだ機能し ており、ネットワークに接続されている場合、デバイスは削除時に管理対象外として再検 出されます。

ステップ **1** 削除するデバイスを含んでいるバックアップ CSV ファイルをエクスポートします。

- ステップ **2** メインメニューから **[**デバイス管理(**Device Management**)**]** > **[**ネットワークデバイス(**Network Devices**)**]** を選択します。
- ステップ3 (オプション) [デバイス (Devices) ] ウィンドウで、[検索 (Search) ] フィールドにテキストを入力する か、または特定の列をフィルタ処理して、デバイスのリストをフィルタ処理します。
- ステップ **4** 削除するデバイスのチェックボックスをオンにします。
- ステップ5 <sup>1</sup> ■をクリックします。
- ステップ **6** 確認のダイアログボックスで [削除(Delete)] をクリックします。

Ι

翻訳について

このドキュメントは、米国シスコ発行ドキュメントの参考和訳です。リンク情報につきましては 、日本語版掲載時点で、英語版にアップデートがあり、リンク先のページが移動/変更されている 場合がありますことをご了承ください。あくまでも参考和訳となりますので、正式な内容につい ては米国サイトのドキュメントを参照ください。